#### Internet Explorer<sup>T</sup> TLS1.2を有効化する方法

旧ブラウザをご利用中のお客様で、 弊社のページが正常表示されない場合の設定方法

#### 1. InternetExplorerを起動し、 ・(IE8の場合)メニューから「ツール」をクリックします ·(IE9,10の場合)「 . ( 歯車マーク) 」をクリックします

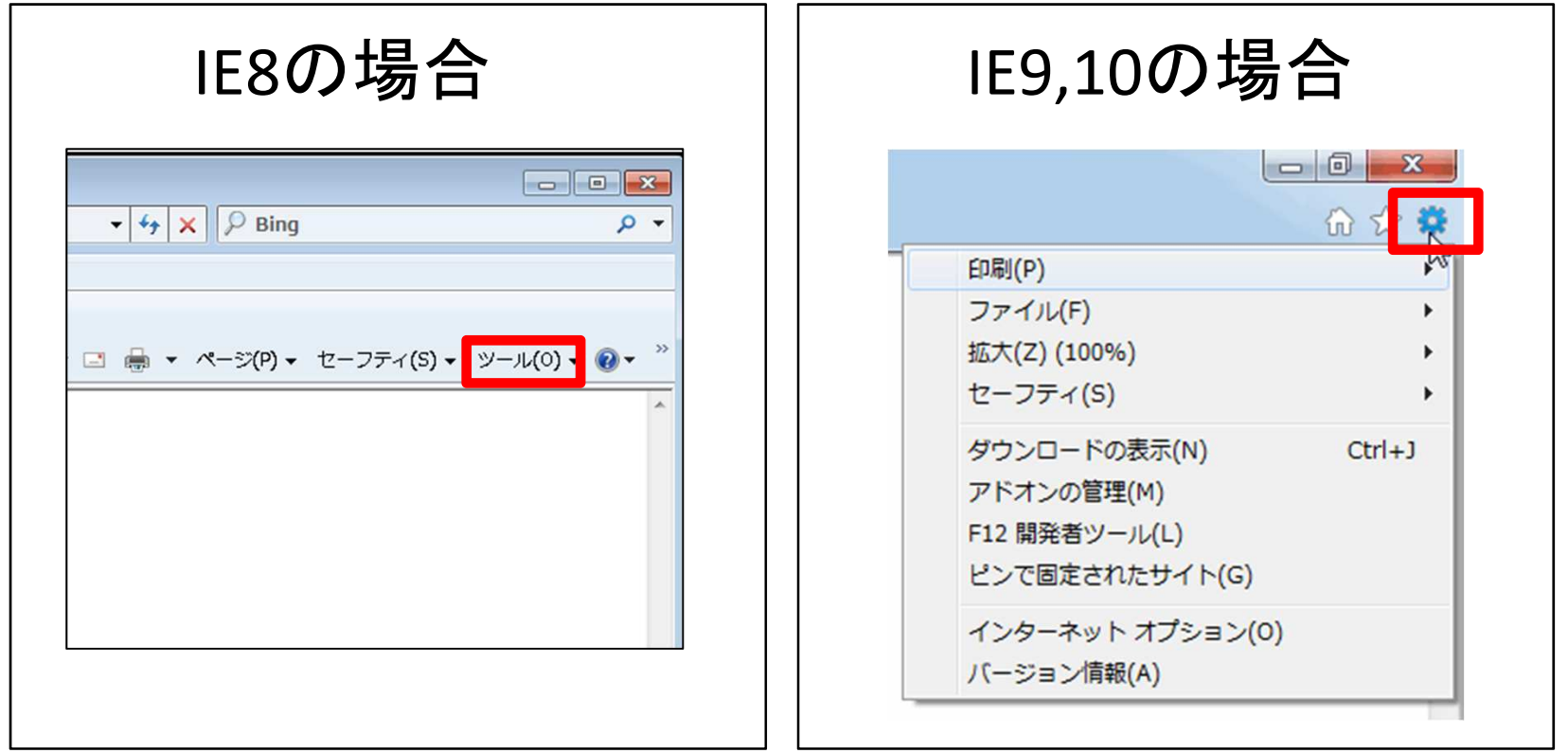

2.「インターネットオプション」を クリックします

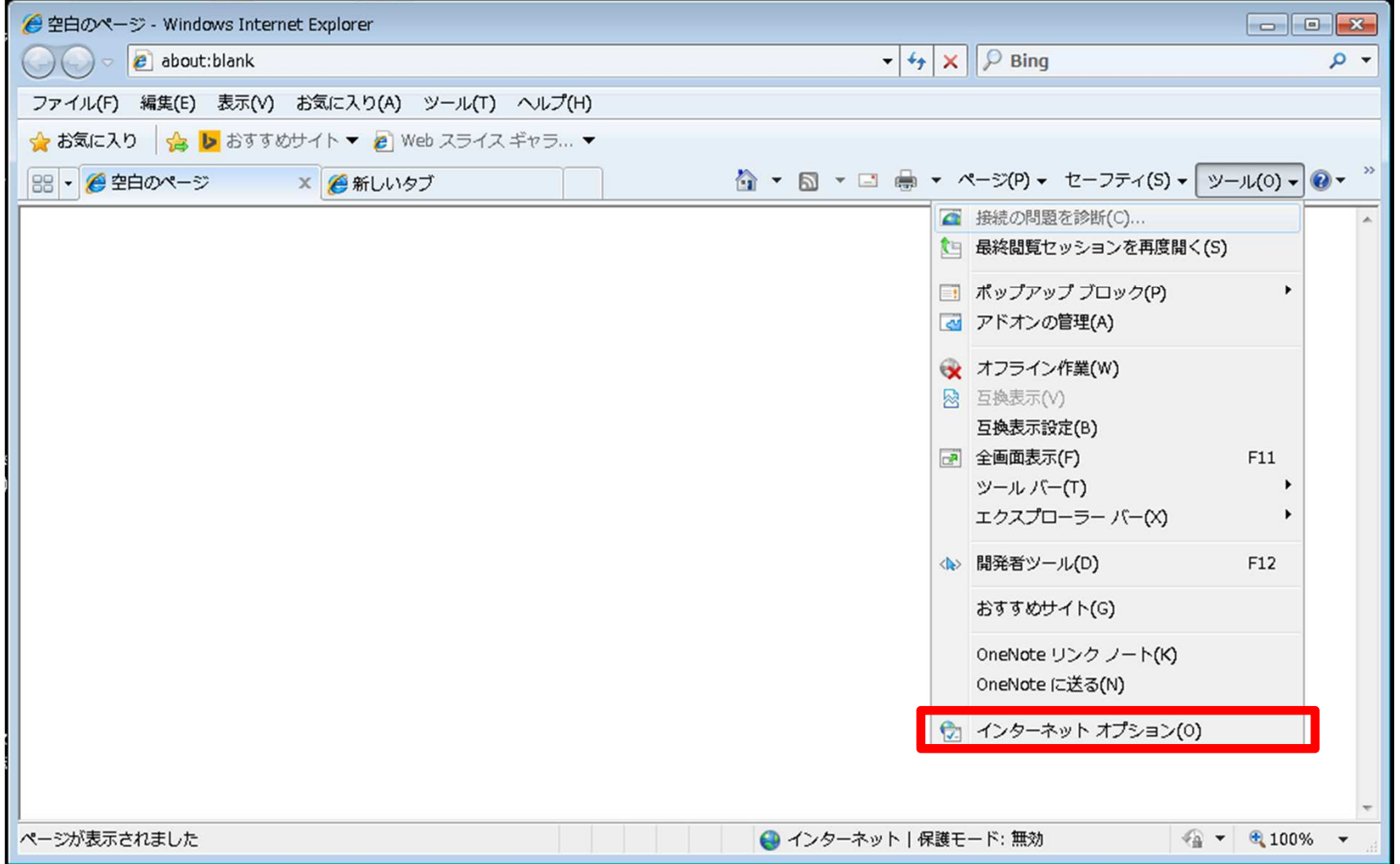

## 3.「詳細設定」タブをクリックします

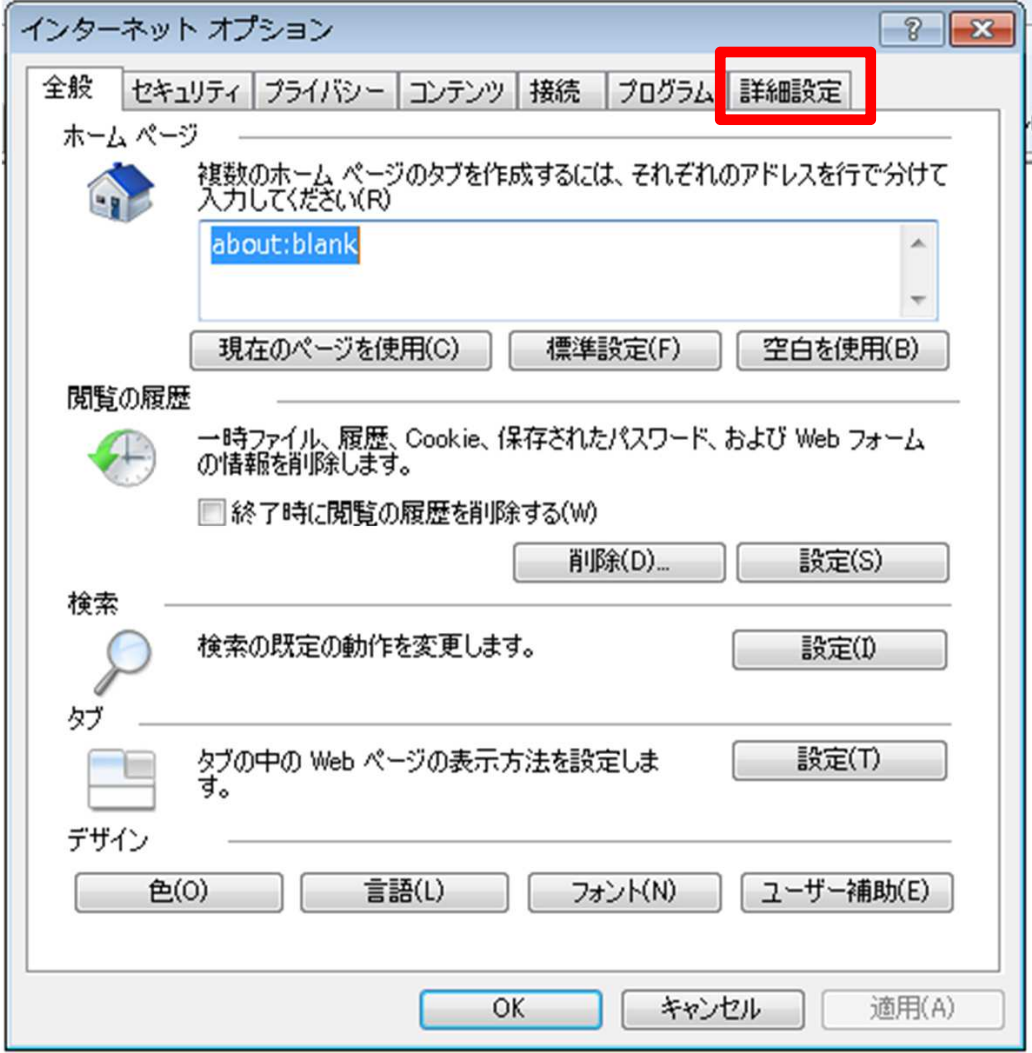

## 4. 少し下にスクロールし、 「TSL1.2の使用」にチェックを入れます。

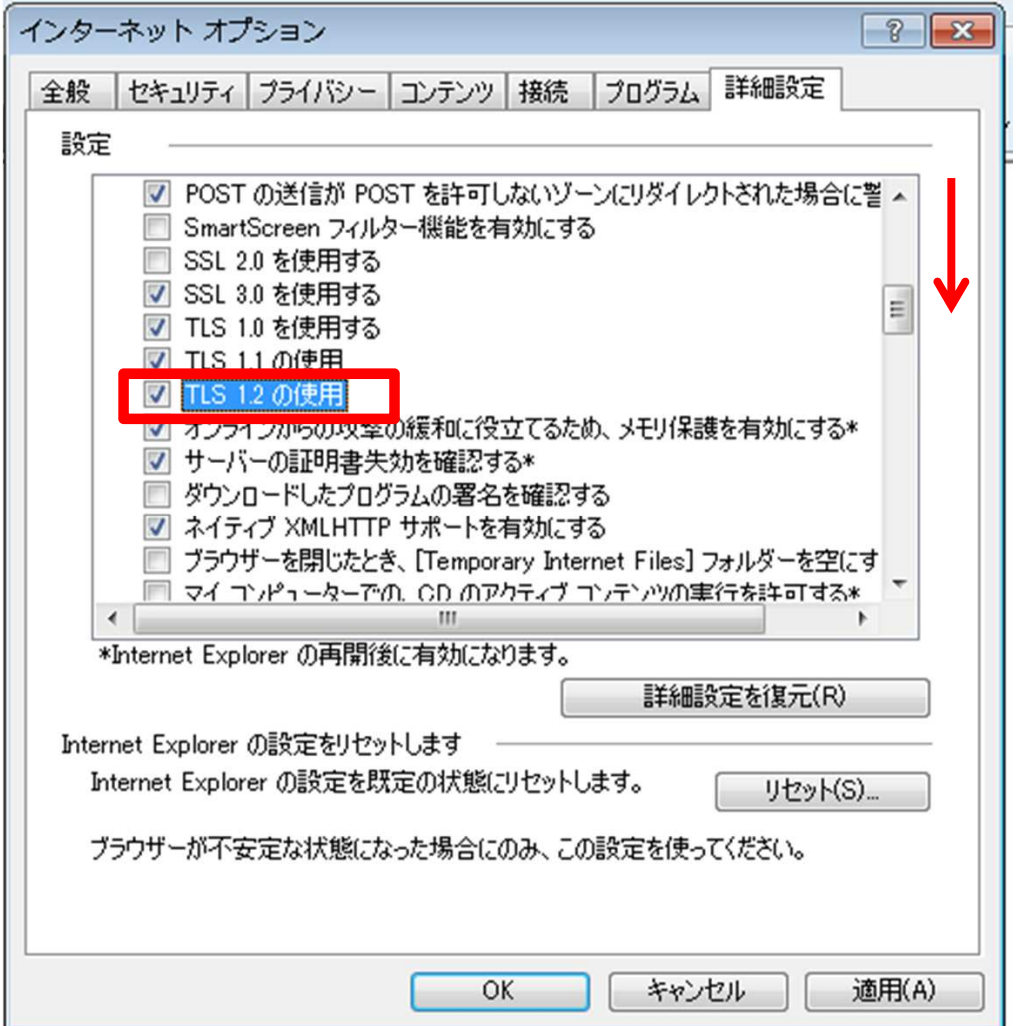

# 5. 「OKボタン」をクリックします

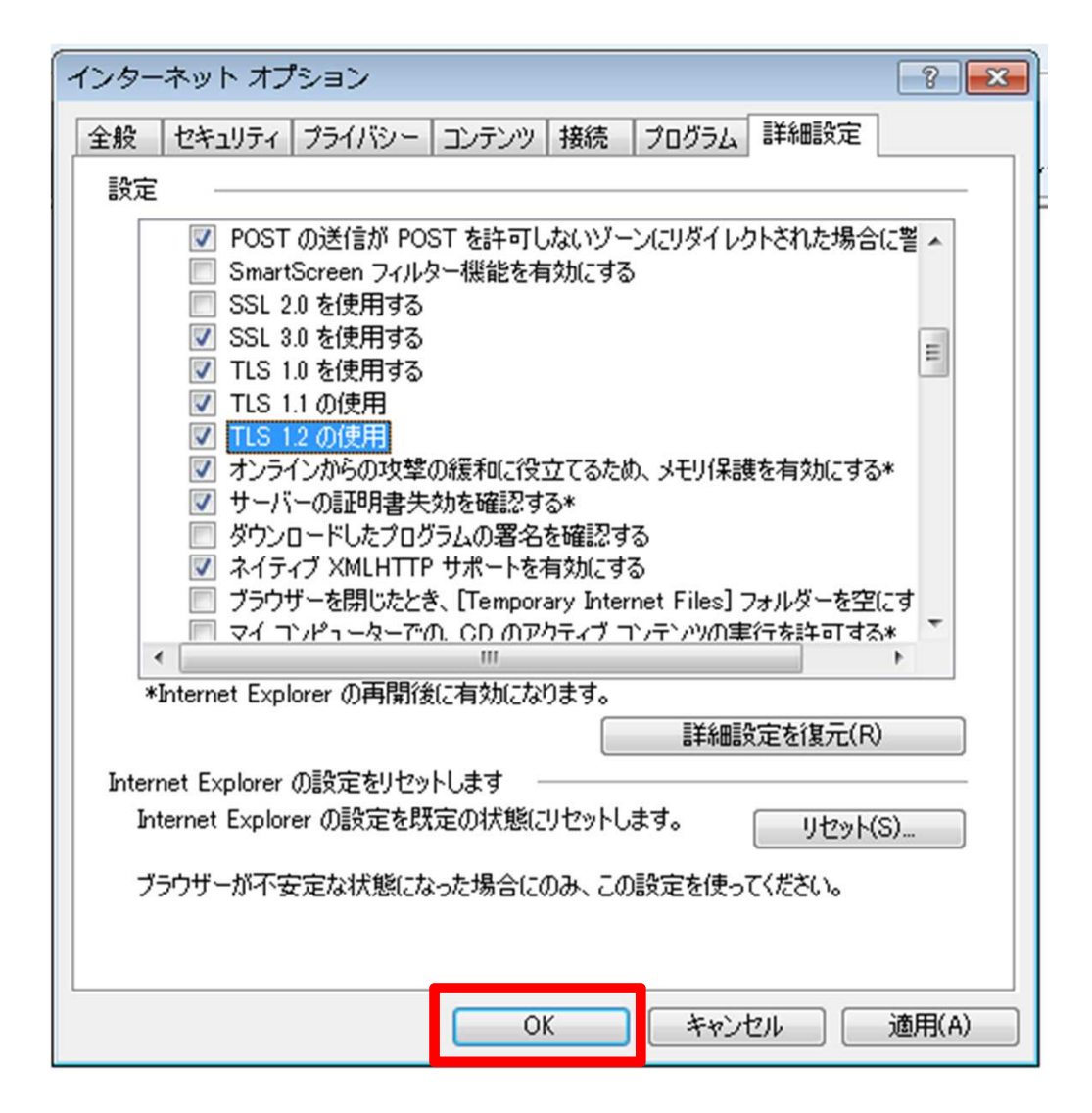

#### 6. InternetExplorerを[×]ボタンで 終了させ、再度起動させてください。 以上の手順でTLS1.2が有効化されます。

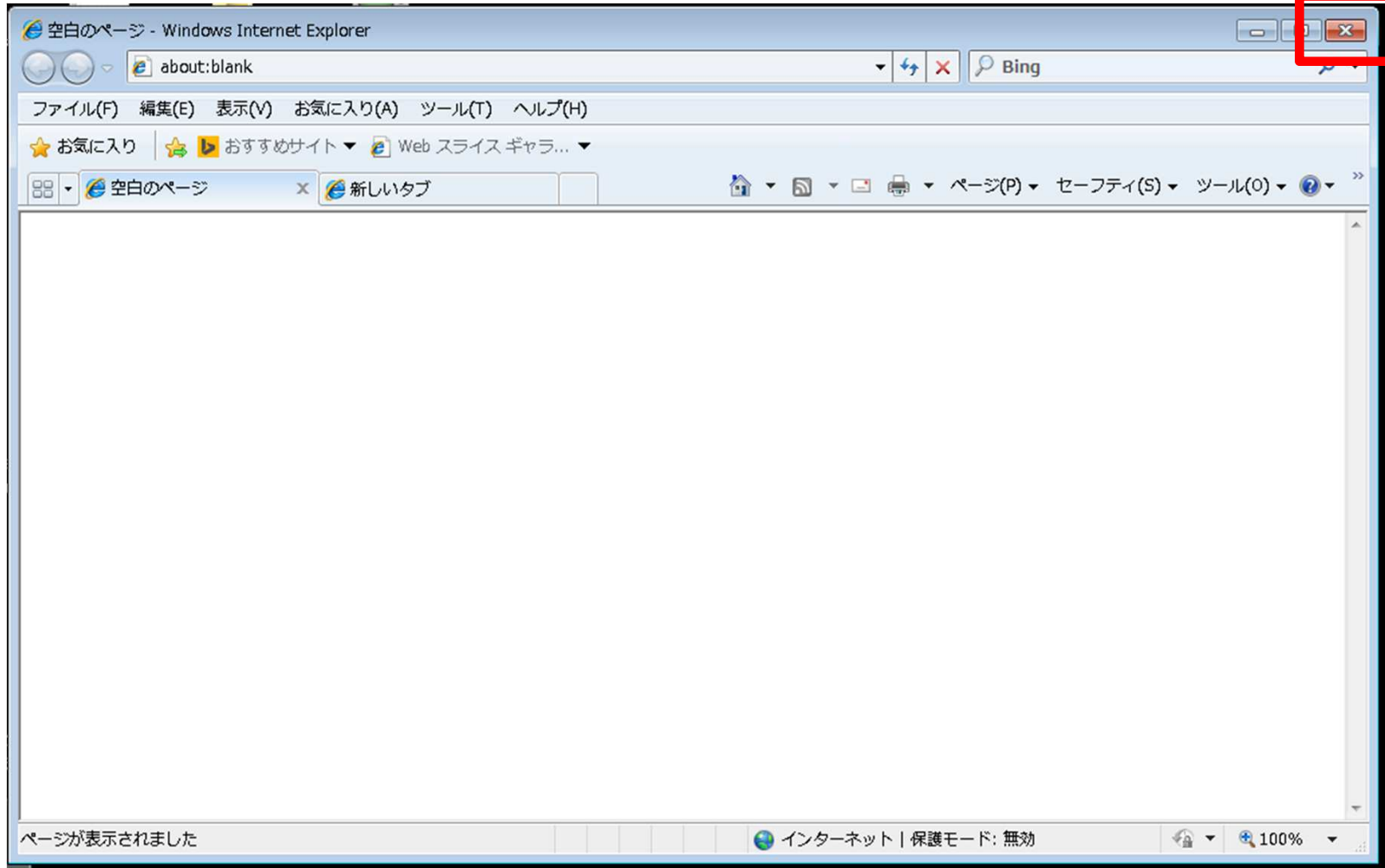

#### 【参考情報】

• TLS を有効にする方法|ブラウザ|OS操作方法|サポート|NTT東日本フレッツ公式

【NTT東日本様サイト】

https://flets.com/customer/op/browser/enable\_tls/

※上記URLをクリックすると他社のWebサイトが開きますのでご注意ください

※上記にて各InternetExplorerの手順が確認できます